## **Introduktion til Adobe Connect - For studerende**

V/Christopher Kjær E-læringskonsulent, SDU Universitetspædagogik

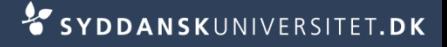

# **Indhold**

- 1. Hvad er Adobe Connect?
- 2. Hvem kan anvende Adobe Connect?
- 3. Møderummet i Adobe Connect
- 4. Kom i gang med Adobe Connect lyd i møderummet
- 5. Kom i gang med Adobe Connect video i møderummet
- 6. Klargør din computer "add-in", test og Internet hastighed
- 7. Opsætning af lyd og webcam i møderummet.

# **1. Hvad er Adobe Connect?**

- **Adobe Connect er et webkonferencesystem**
	- Systemet anvendes bl.a. af alle danske universiteter og Grundfos
- **Systemet gør det bl.a. muligt for deltagerne at**
	- se og høre hinanden vha. headset og webcam
	- se PowerPoint- og pdf dokumenter
	- arbejde i samme program selvom man sidder i hver sin verdensdel
	- gennemgå og redigere et Word dokument
	- Og meget mere

## **2. Hvem kan anvende til Adobe Connect?**

- **Alle ansatte og studerende på SDU kan anvende Adobe Connect**
	- Enten som deltagere i allerede oprettet møderum i forbindelse med f.eks. undervisning eller vejledning
	- Eller også via egne oprettede møderum som kan bruges til f.eks. gruppearbejde
- Eksterne personer kan også deltage i møder i Adobe Connect, men ikke selv oprette møderum

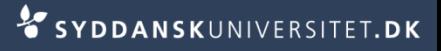

### **3. Møderummet i Adobe Connect**

- eks. På PowerPoint, Camera & Voice, Attendee List og Chat

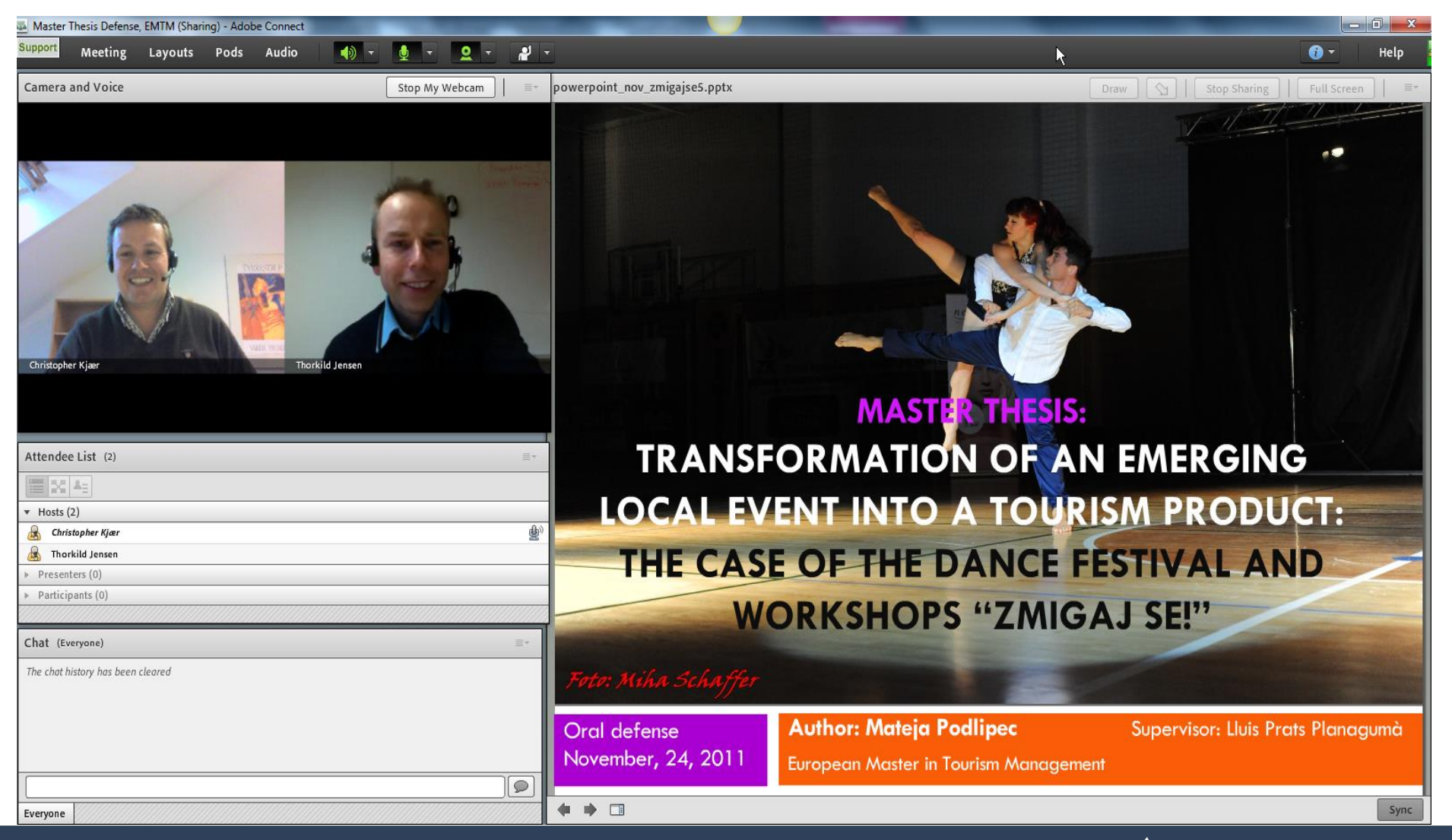

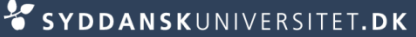

### **4. Kom i gang med Adobe Connect**  - Lyd i møderummet

### **Generelt om lyd i Adobe Connect**

- Den bedste lyd for en selv og øvrige deltagere i møderummet, opnås når alle anvender headset.
- Anvendelse af indbygget mikrofon og højtaler skaber unødig støj i møderummet til sene for alle i møderummet

### **Anbefalede headset**

- Headset som tilsluttes computeren via usb-stik
- På Logitechs site kan man få en liste med disse headset ved, at sætte fluebin i "Overførsel af lydsignalet via USB-kabel" (Wireless kan ikke anbefales)
	- [http://www.logitech.com/da-dk/webcam](http://www.logitech.com/da-dk/webcam-communications/internet-headsets-phones)[communications/internet-headsets-phones](http://www.logitech.com/da-dk/webcam-communications/internet-headsets-phones)

### **5. Kom i gang med Adobe Connect**  - Video i møderummet

- **Generelt om video og webcam i Adobe Connect**
	- Er din computer en laptop kan det (måske) indbyggede anvendes. Det er normalt ikke den bedste kvalitet, men kan bruges.
	- Anvendes en ekstern skærm kræves et eksternt webcam og installering af en driver til det anvendte webcam

### **Anbefalede eksterne webcams**

- Webcams med HD 720 pixel eller 1080 pixel giver meget skarpe videobilleder
- Se modeller
	- <http://www.logitech.com/da-dk/webcam-communications/webcams>

# **6. Klargør din computer**

- Install Connect "add-in"og Internet hastighed

### **Install Adobe Connect Add-in**

- Din computer klargøres ved at installere Adobe Connect "add-in" til det styresystem du anvender (**Windows**, **Macintosh** eller **Linux)**
	- Gå til download siden: <http://www.connectusers.com/downloads/>
	- Test også din forbindelse via denne test [https://c.deic.dk/common/help/en/support/meeting\\_test.htm](https://c.deic.dk/common/help/en/support/meeting_test.htm)

### **<http://speedtest.net/>**

1. Test din Internet hastighed – du skal helst have mindst 1 mega bit i download og 1 mega bit i upload

### **7. Opsætning af lyd og webcam i møderummet**

#### **Generelt**

- Opret møderum via linket [https://c.deic.dk](https://c.deic.dk/)
	- Log ind via WAYF dvs. find SDU på drop down listen
	- Klik Create new meeting og opret dit møderum
	- Du kan også modtage et link til et møderum, som du så klikker på og logger ind via WAYF
- Opsætning af lyd og webcam er et vigtigt punkt ved møder i Adobe Connect.
- Når du er logget ind i et møderum, kan du følge vejledningen

#### **Vejledninger - Opsætning af lyd og webcam**

**[http://www.deic.dk/connect\\_avsetup](http://www.deic.dk/connect_avsetup)** 

#### **Yderligere information findes på Adobe Connect support sites**

<http://www.deic.dk/connect>

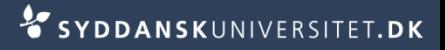